初めに録画機をインターネットへ接続して頂きますようお願い致します。 PC に Control Center をインストールして頂きますようお願い致します。 Control Center のダウンロードは下記より可能です。 <https://wtw.support/article-categories/control-center/>

## ■Control Center DVR 登録方法

①録画機本体の操作でライブ画面から右クリック➡システム➡メニュー➡ネットワークを 開きます。

②ツールバーから WRS の項目を開き状況が「登録成功 年/月/日/時刻」と表示されるかご 確認ください。

表示されない場合は正常にインターネットへ接続できていない状況ですので、ネットワー ク環境をご確認ください。

③状況が登録成功と表示される場合はグループ ID に表示される数字をメモしてください。

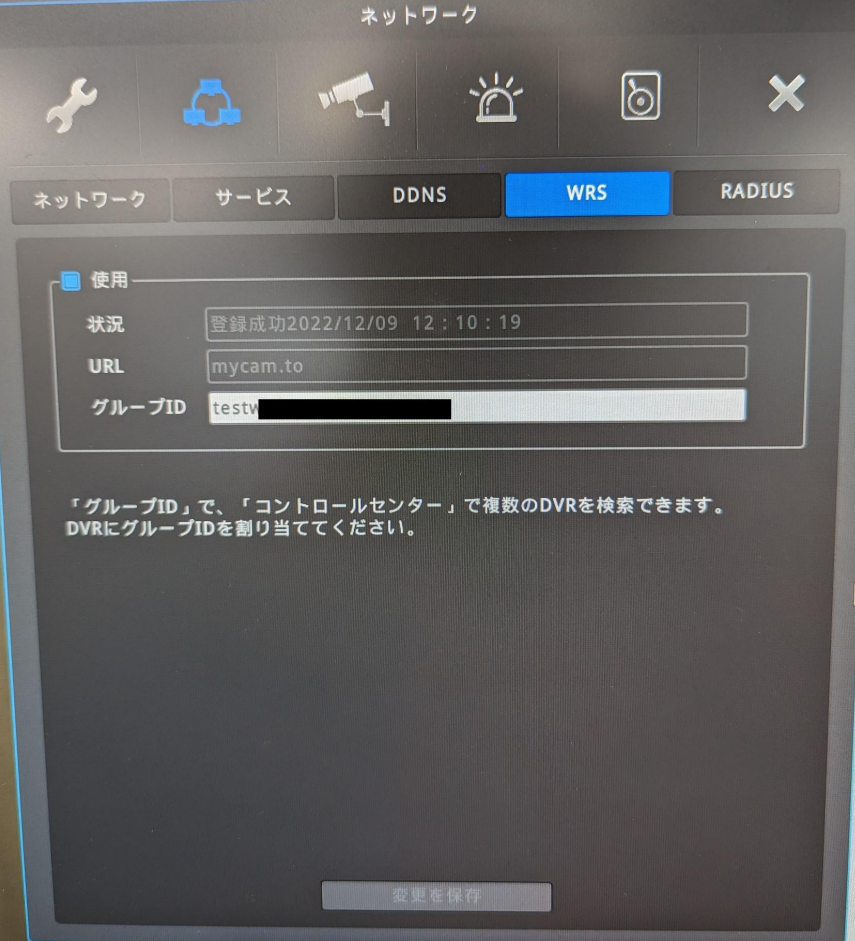

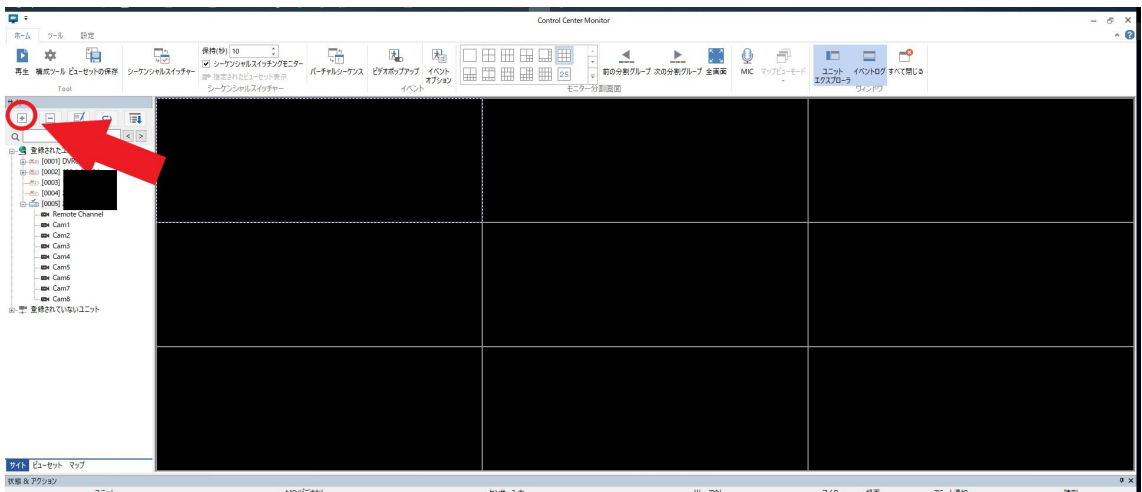

④Control Center を開き画面左側に有る+のアイコンを左クリックします。

⑤ユニット登録の画面が表示されますので WRS の項目を選択します。

グループ ID の欄に録画機のグループ ID を入力し検索を左クリックします。

検索すると画面の左側に録画機の情報が表示されます。

使用の下にあるチェックボックスにチェックを入れるとユニット名、ポート、ユーザー ID、 パスワードの項目が自動的に登録されますので、OK を左クリックし登録を行います。 ※パスワードがデフォルトの場合は「12345」で自動的に入力されますが、変更してある場 合は手動で変更後のパスワードを入力して頂きますようお願い致します。

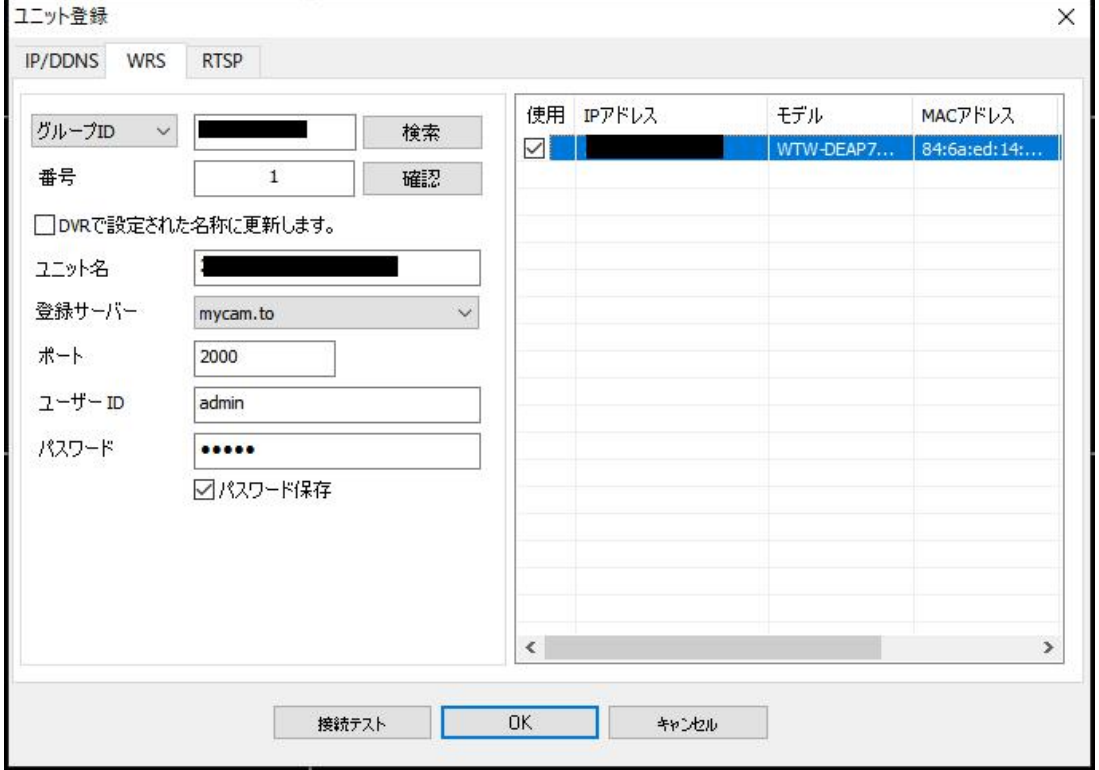

⑥登録した録画機の情報が登録ユニットの項目に表示されます。 登録された録画機情報をダブルクリックするとライブ映像が表示されます。

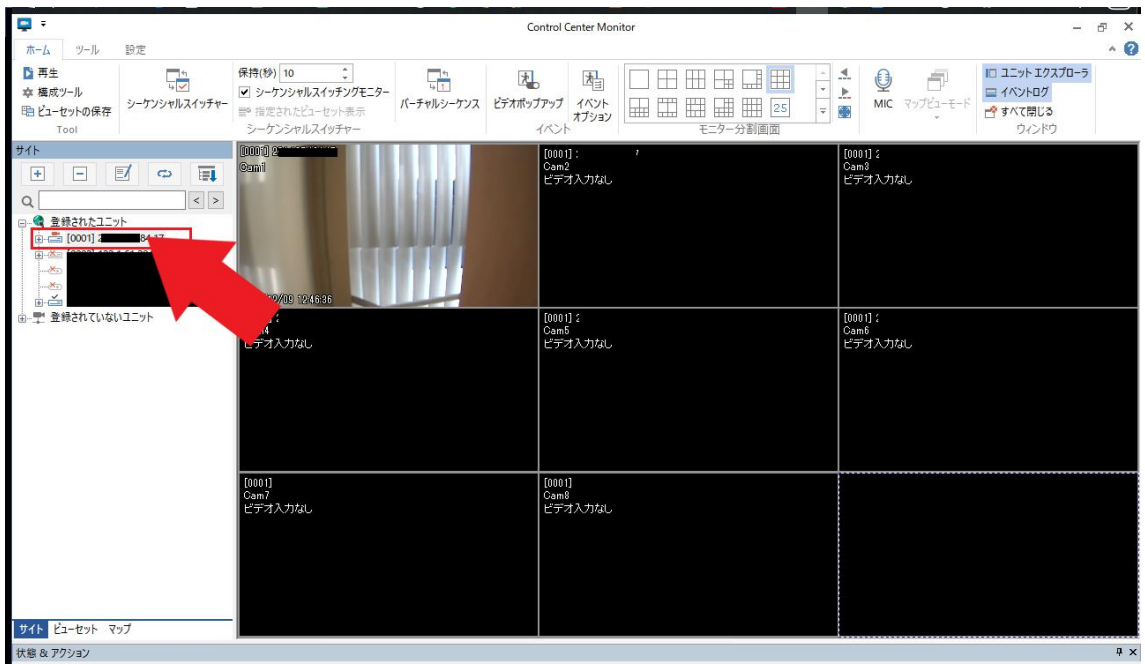

## ■再生方法

①再生方法に関しては Control Center 画面左上の再生アイコンを左クリックし再生画面を表 示します。

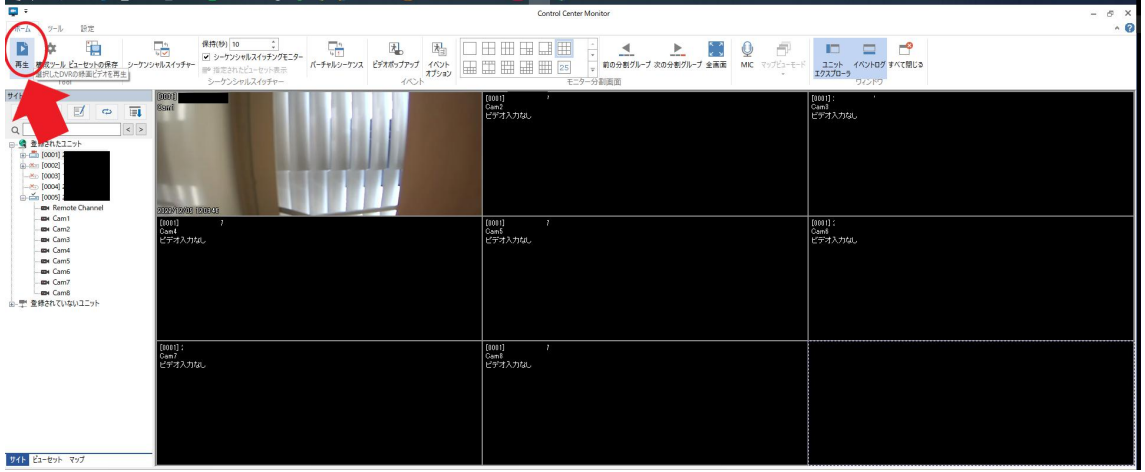

②再生画面の中の「開くアイコン」を左クリックします。

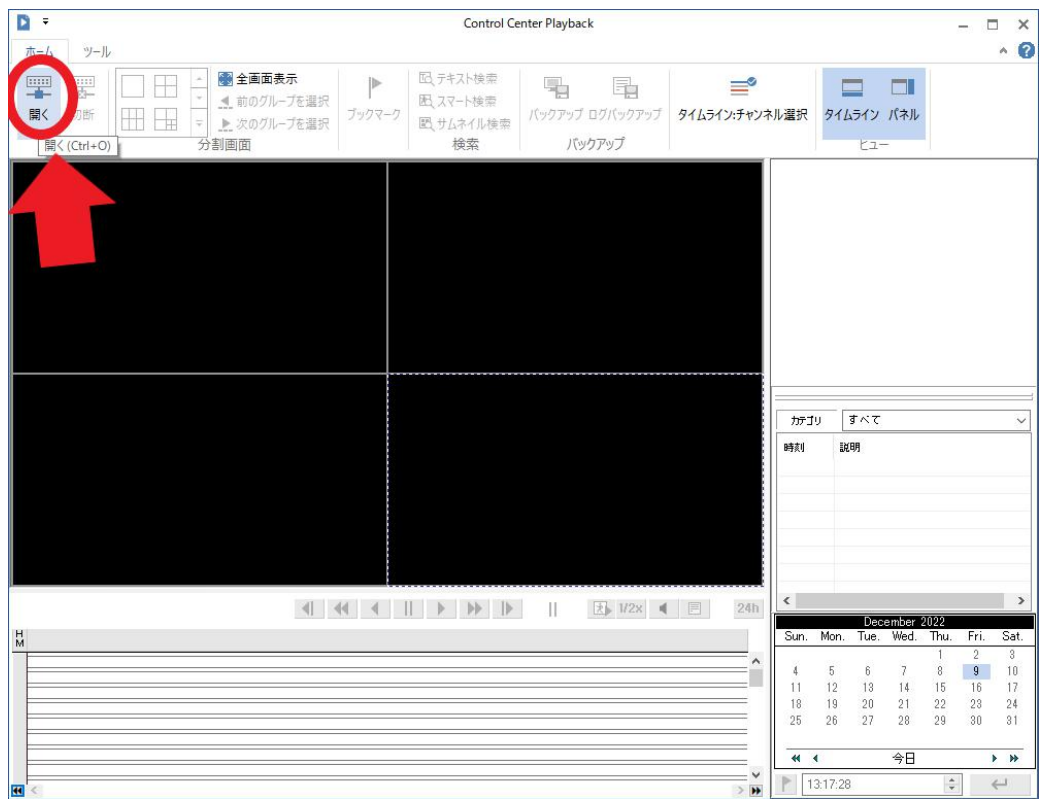

③ユニットエクスプローラ画面が表示されますので、登録した再生したい録画機をダブル クリックします。

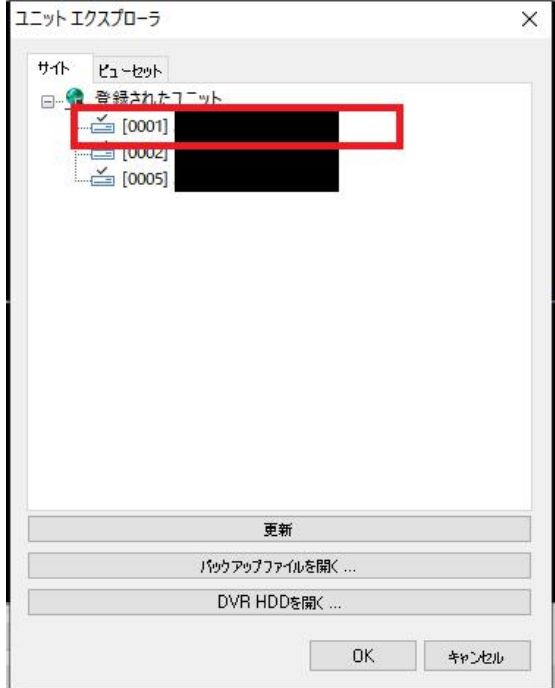

④選択した録画機の画面が表示されます。

日付、再生時間の選択方法に関しては下記の通りです。

- 1⃣カレンダー:再生したい日付を選択します。
- 2⃣再生 CH:再生したい CH をクリックすると画面が表示されます。

もう一度クリックするとカメラ映像がオフになります。

3⃣タイムバー:再生したい時間帯で左クリックすると選択した時間の再生が可能です。

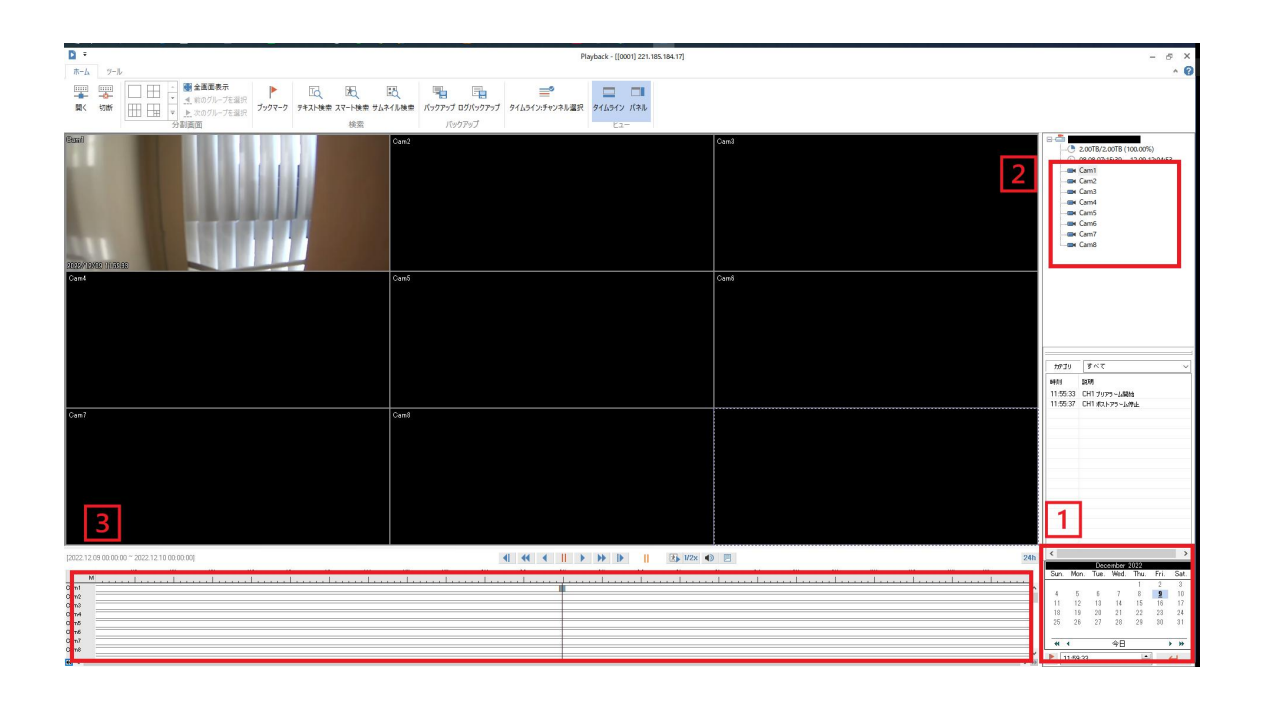